## HOW TO PRINT TO LIBRARY STUDENT PRINTER

## Key Links:

- URL to log into Papercut and add funds: https://papercut.mbts.edu/user
- URL to download Mobility Print App: https://studentprint.mbts.edu

## Printing to the library student printer for the first time.

1) Navigate to mobility print (http://papercut.mbts.edu:9163/setup) and download mobility print. Run this application to set up the student printer on the machine.

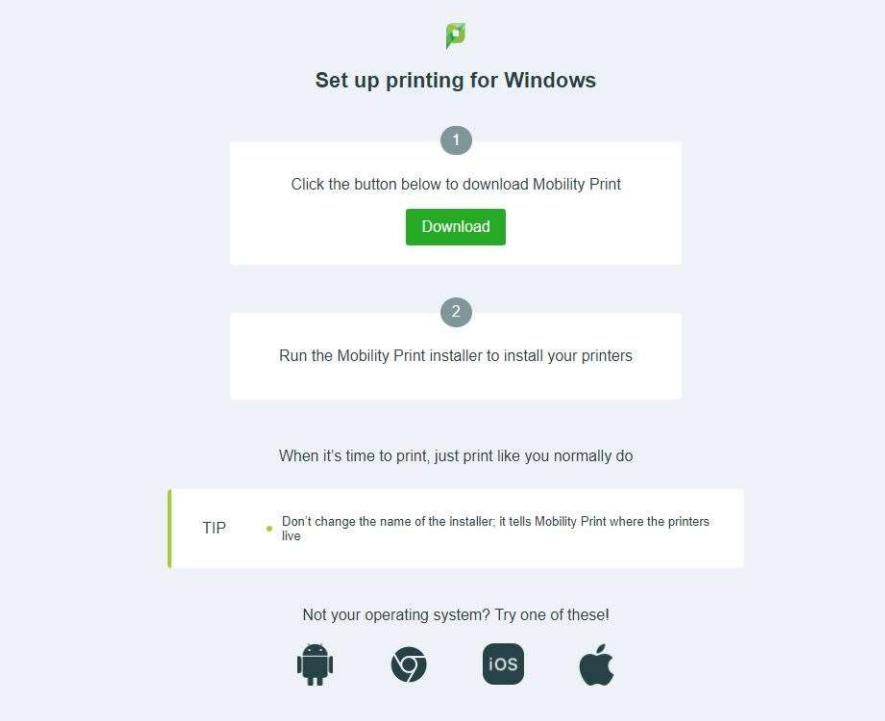

2) Navigate to Papercut (https://papercut.mbts.edu/user) to add credit to your student account.

- PaperCut 20.0 **dilin** Username Password  $\oplus$ English V
- Navigate to Papercut

Select "Add Credit" on the left hand side of the screen.

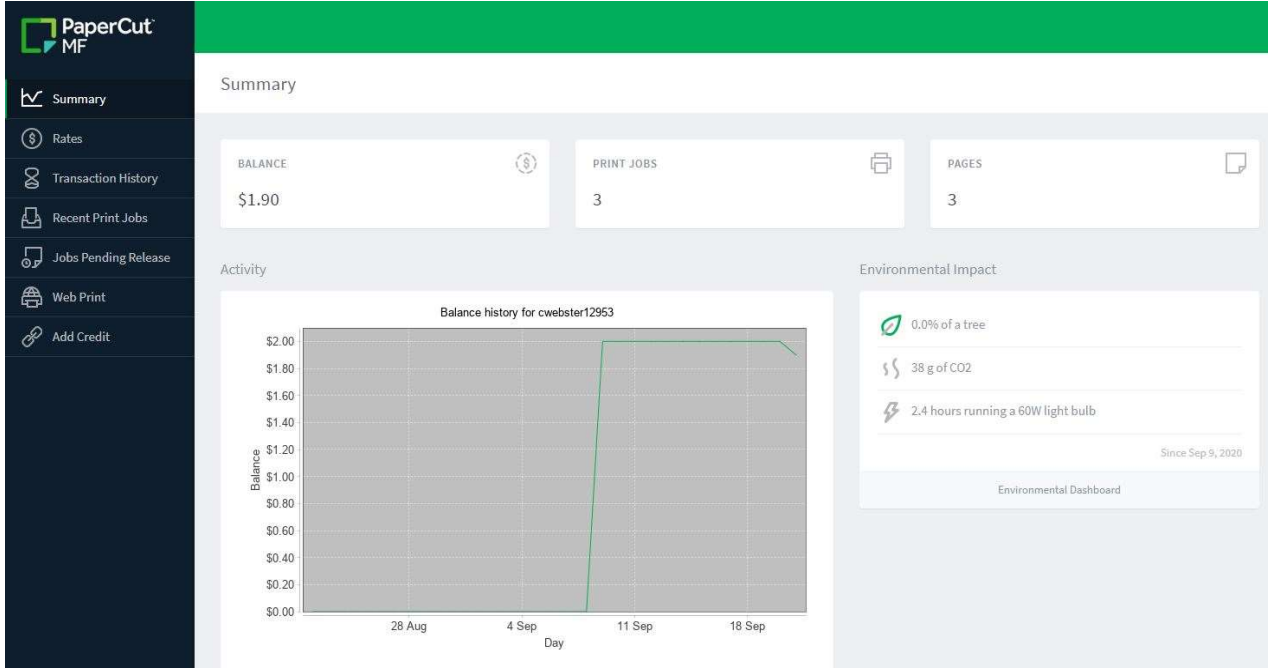

Select the amount to added from the selection box and then click "Add Value"

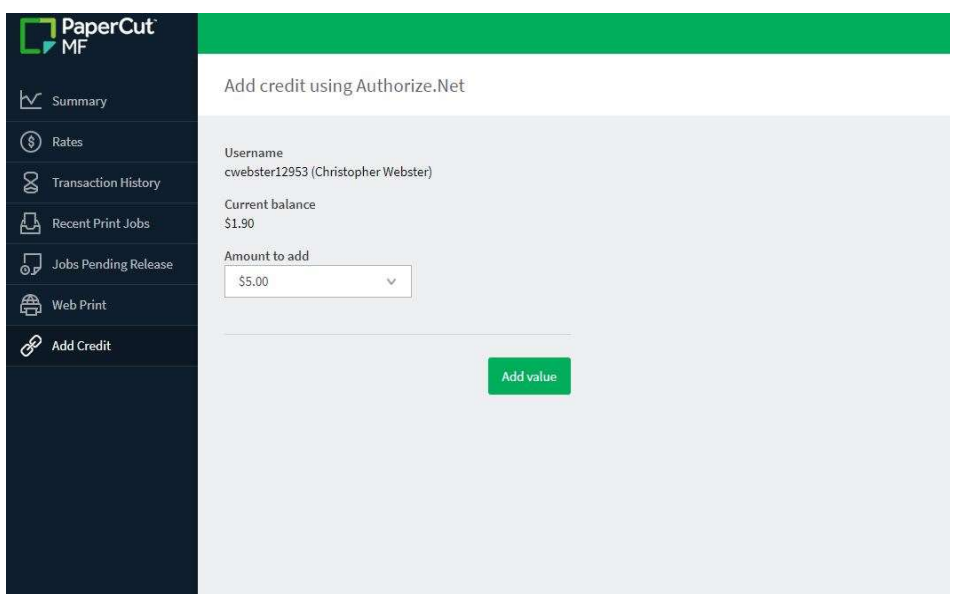

Enter your credit / debit card information into the Authorize.net webpage.

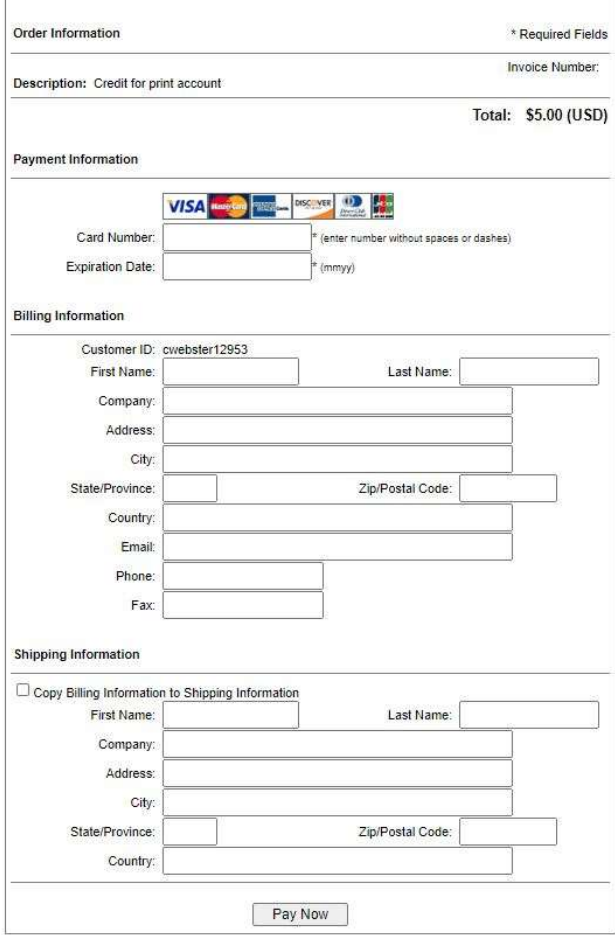

3) Print as normal from any application on your machine. Then go to the physical student printer to release your printer job for printing.

Enter your student credentials to log into the machine.

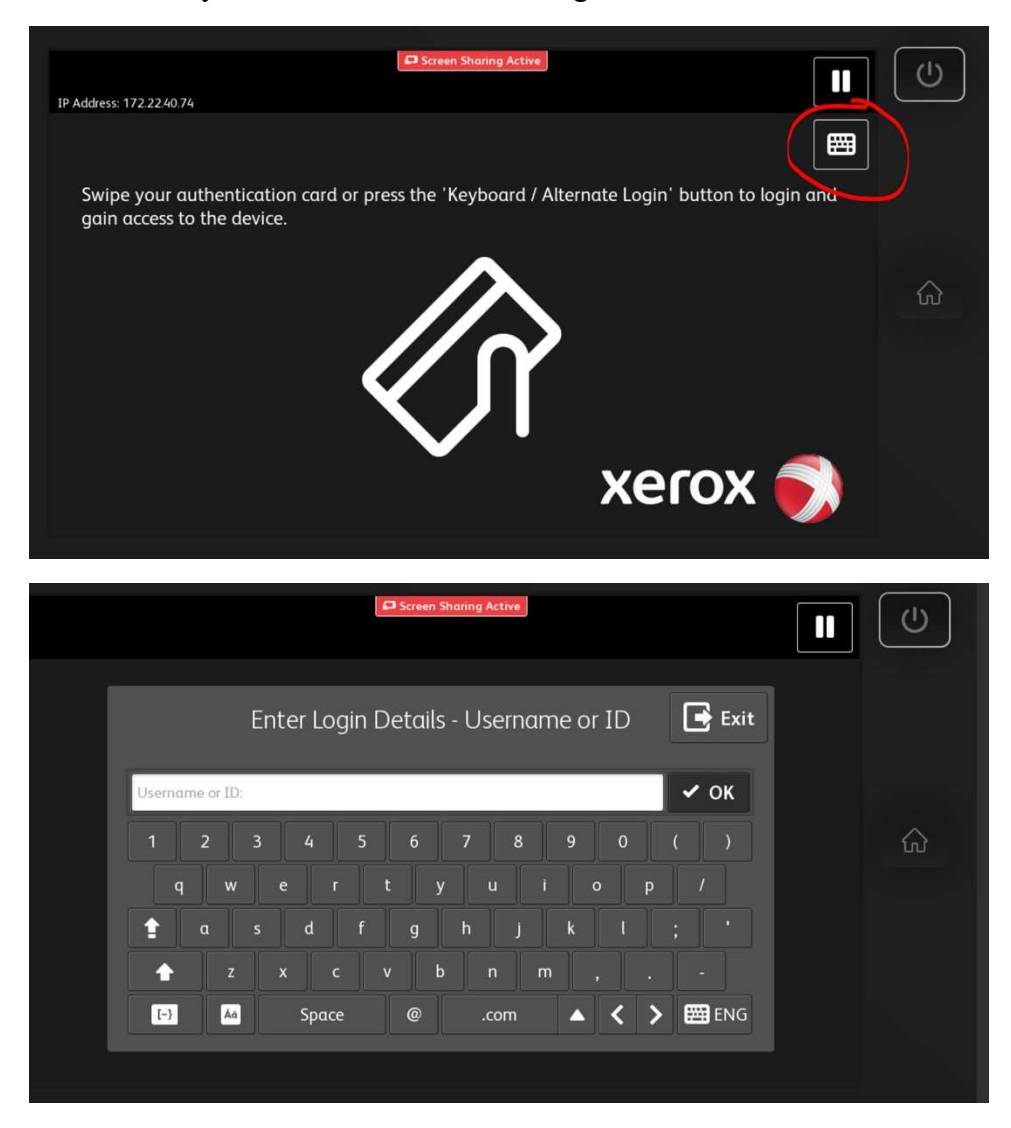

• Select "Print Release"

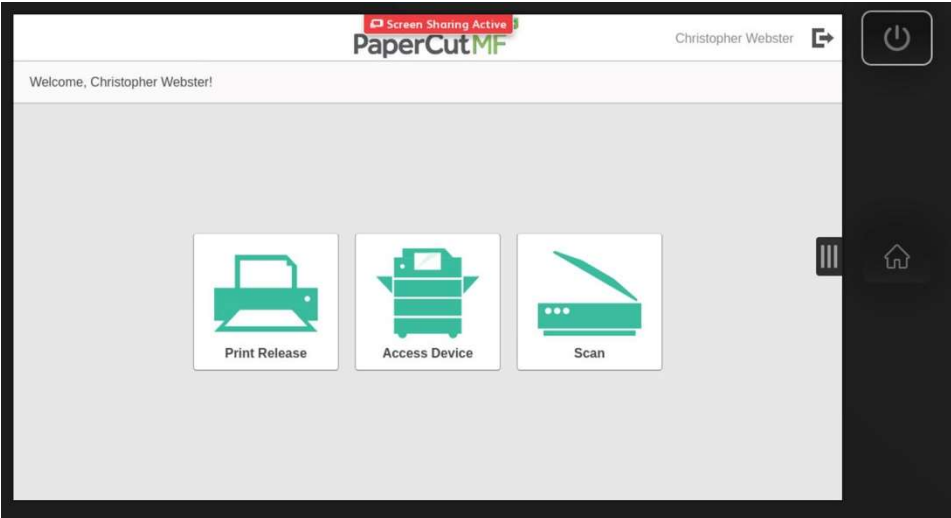

Select the print job from the provided job and then hit "Print"

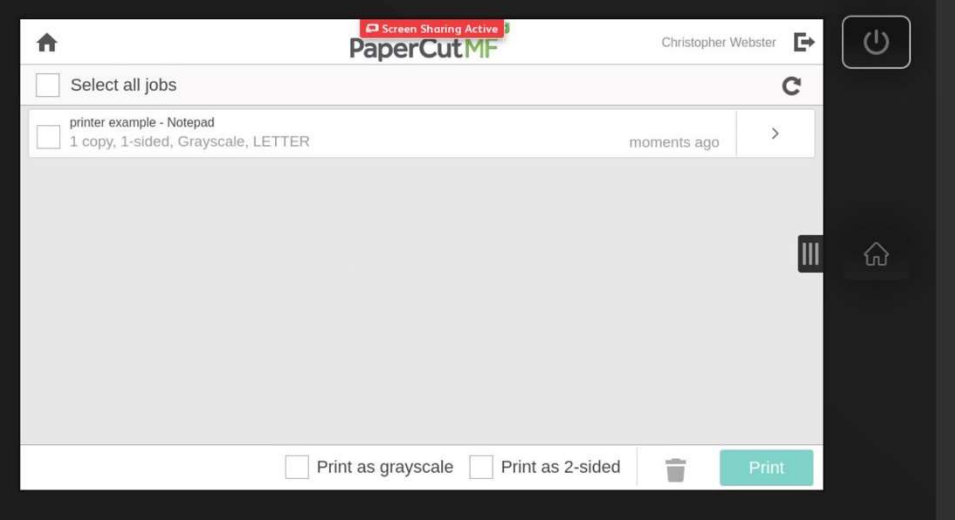